## **Configure Harness for Single Sign-On**

Configuring Harness for single sign-on (SSO) enables administrators to manage users of Citrix ADC. Users can securely log on to Harness by using the enterprise credentials.

## **Prerequisite**

Browser Requirements: Internet Explorer 11 and above

## **To configure Harness for SSO by using SAML:**

- 1. In a browser, type <https://app.harness.io/> and press **Enter**.
- 2. Type your Harness admin account credentials (**Email**) and click **NEXT**.

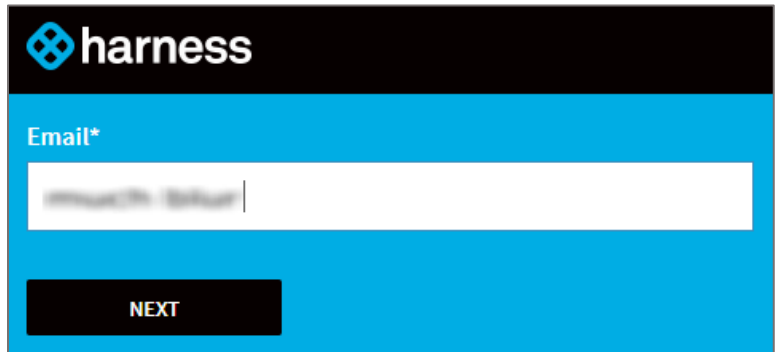

3. In the dashboard page, click **Continuous Security** > **Access Management**.

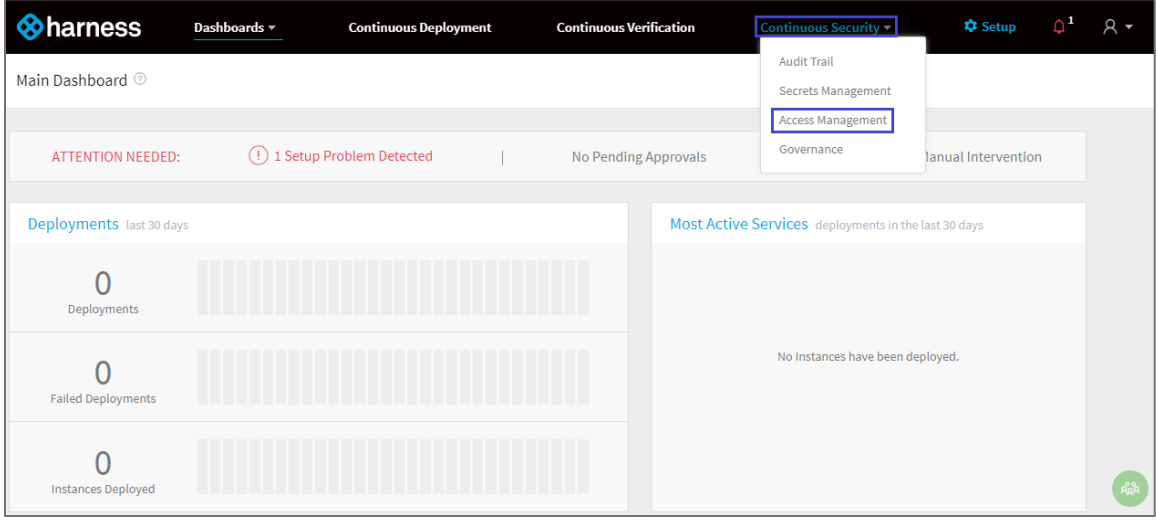

4. In the **Access Management** page, click **SSO Provider Setup**.

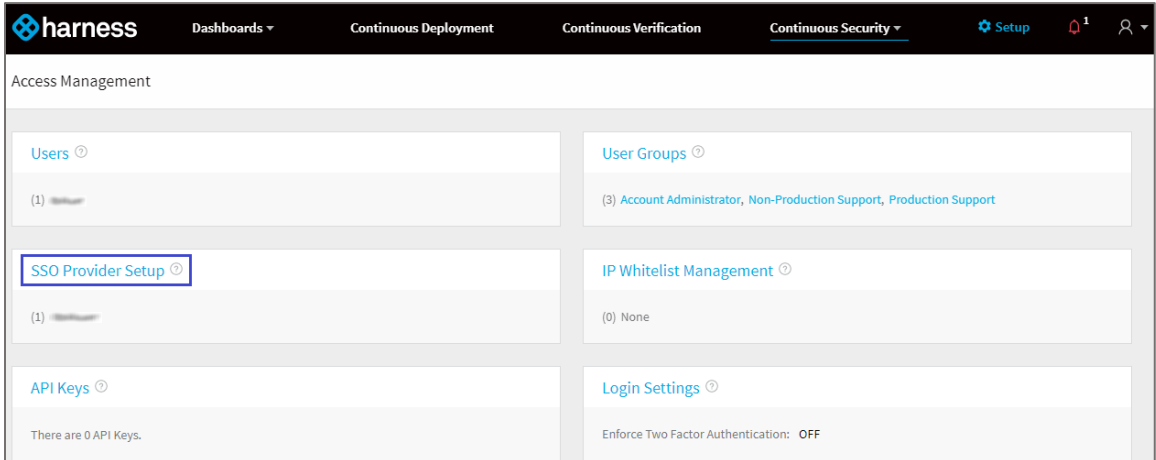

5. In the **Single Sign-On (SSO) Provider Setup** page, click **Add SSO Provider**.

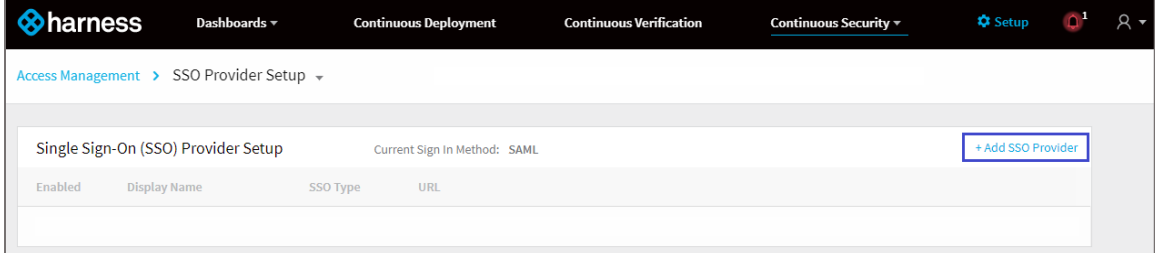

6. In the **General Settings** page, scroll down and enter the values for the following fields under **Single Sign-On**:

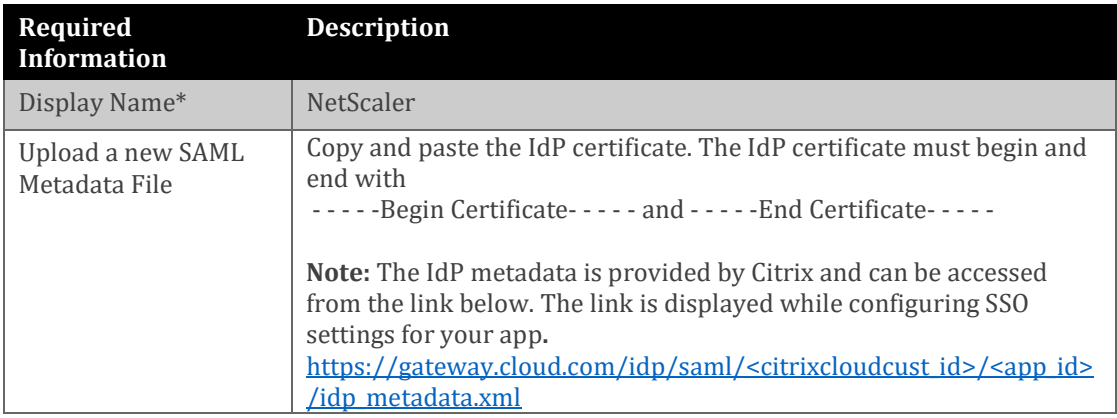

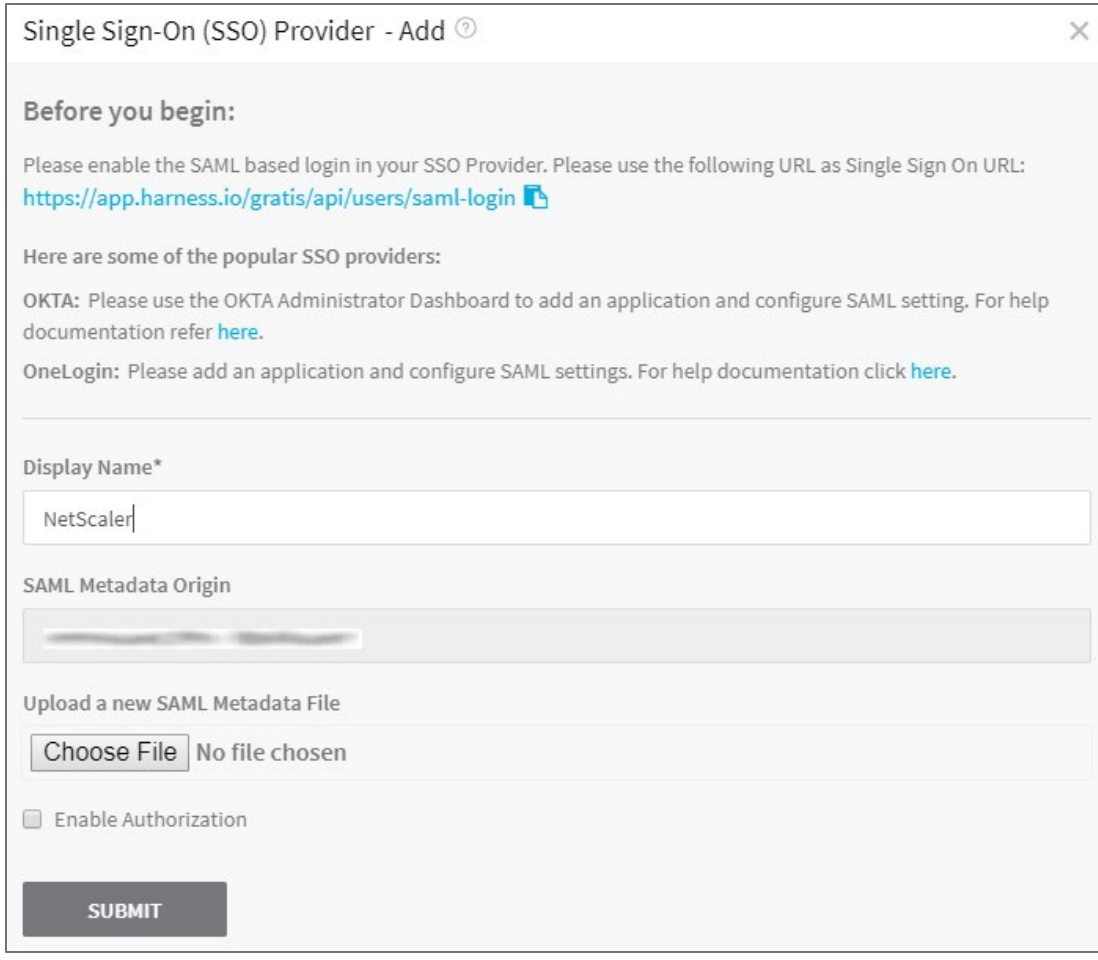

- 7. Click **SUBMIT**.
- 8. In the **Single Sign-On (SSO) Provider Setup** page, select the check box.

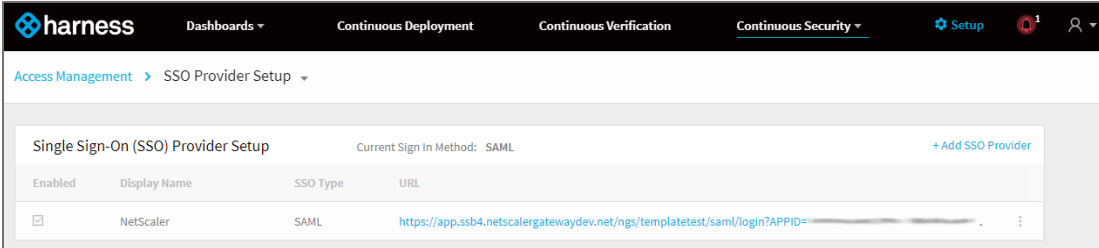